# AMTI NetForce 操 作 ガ イ ド

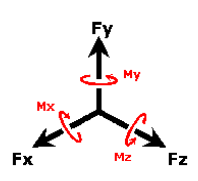

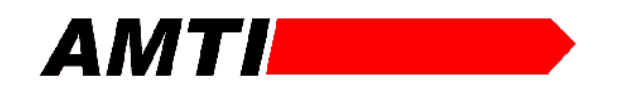

 $-MTI$ 

#### 目次1

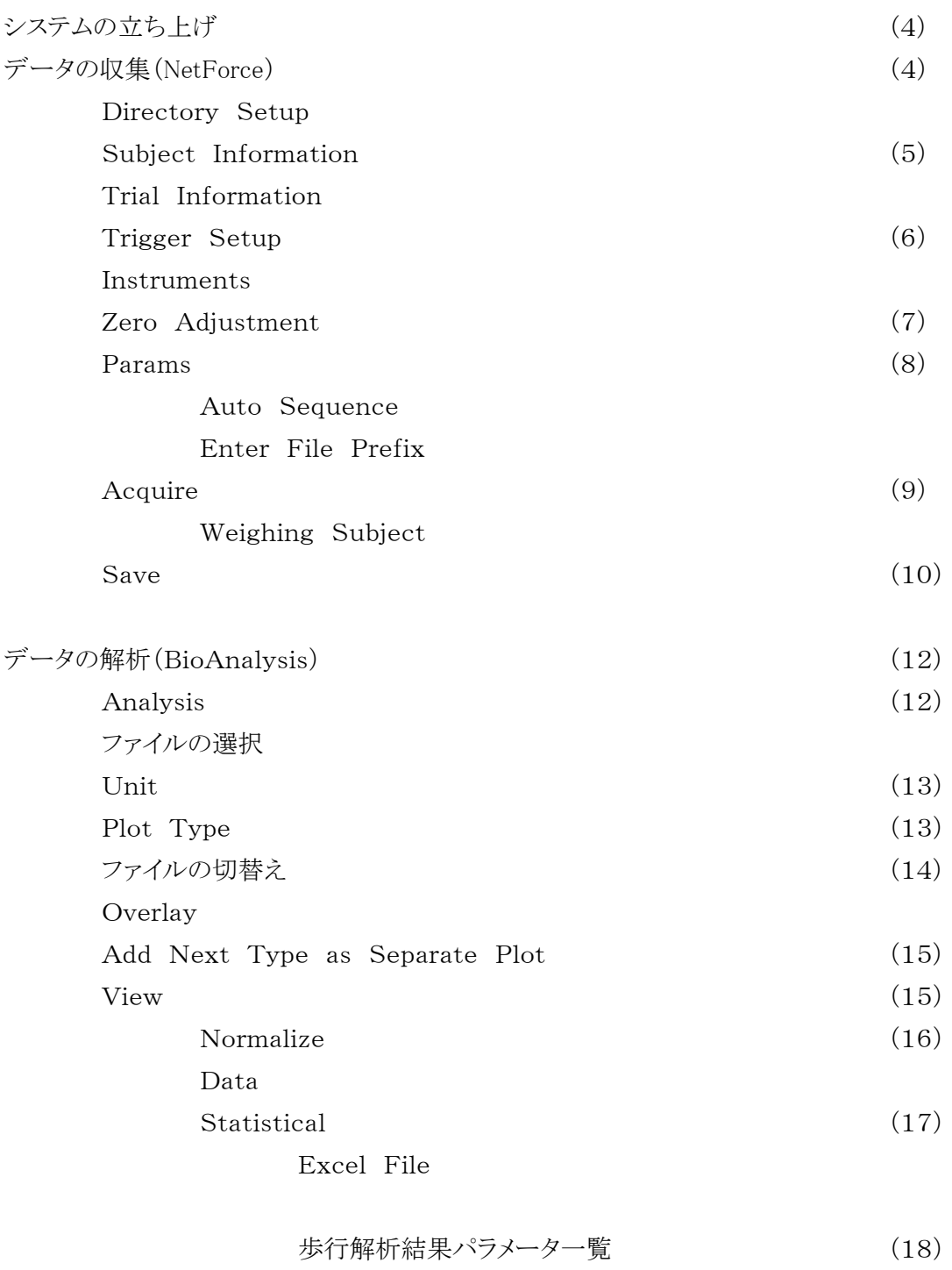

重心動揺結果パラメータ一覧 (20)

— AMTI**erran** 

#### 目次2

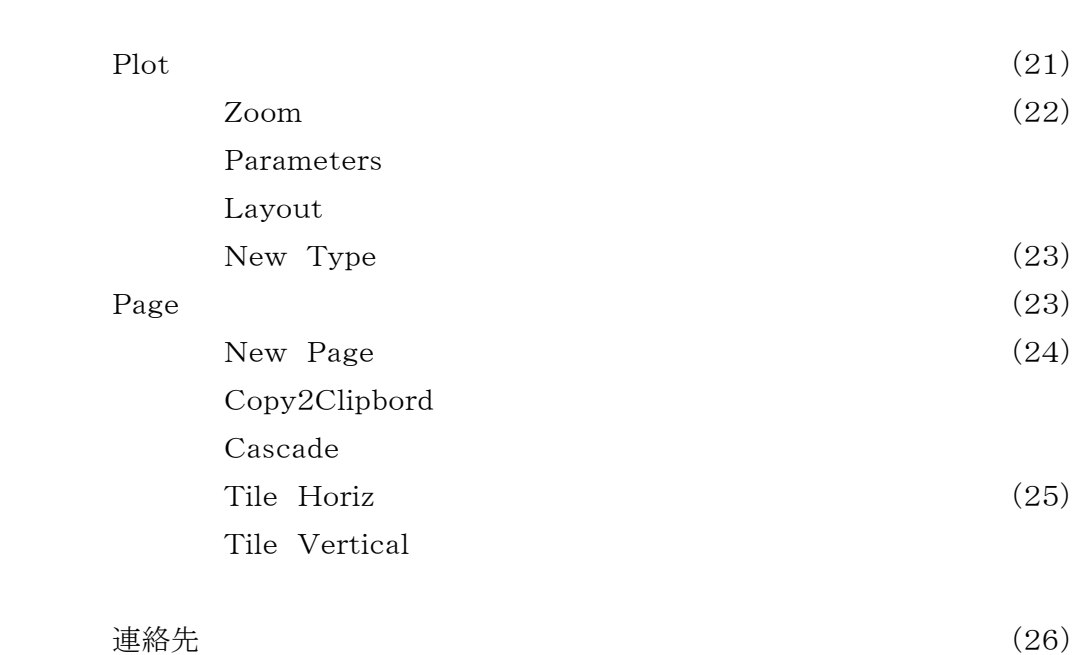

- AMTI**entius** 

システム開始

電源投入スイッチを入れてください。 コンピュータ本体のスイッチをONにします。 Windowsの画面が表示されます。

データ収集

データを収集する場合は次の手順で操作します。 ディスクトップの NetForce のアイコンをダブルクリックします。 次のように初期画面が表示されます。

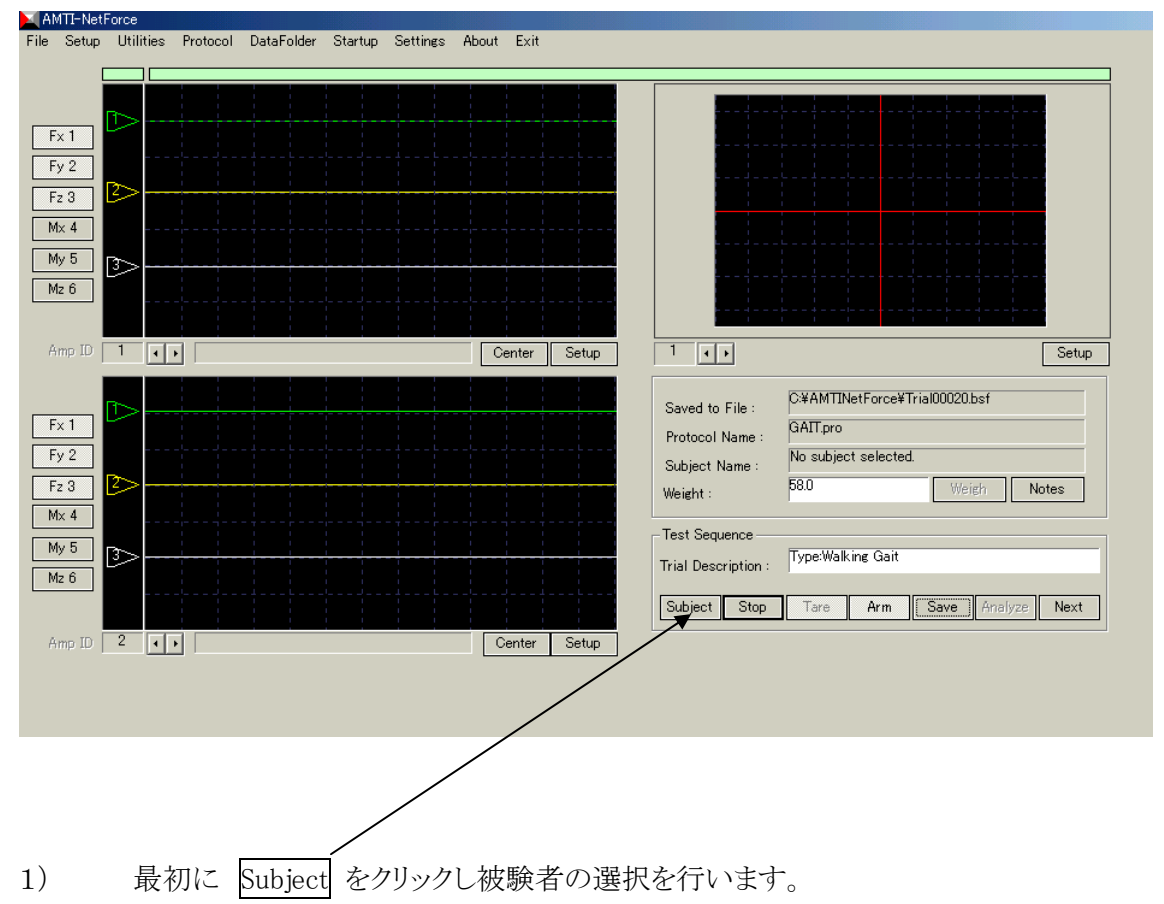

被験者のデータが登録されていないときもここで登録できます。

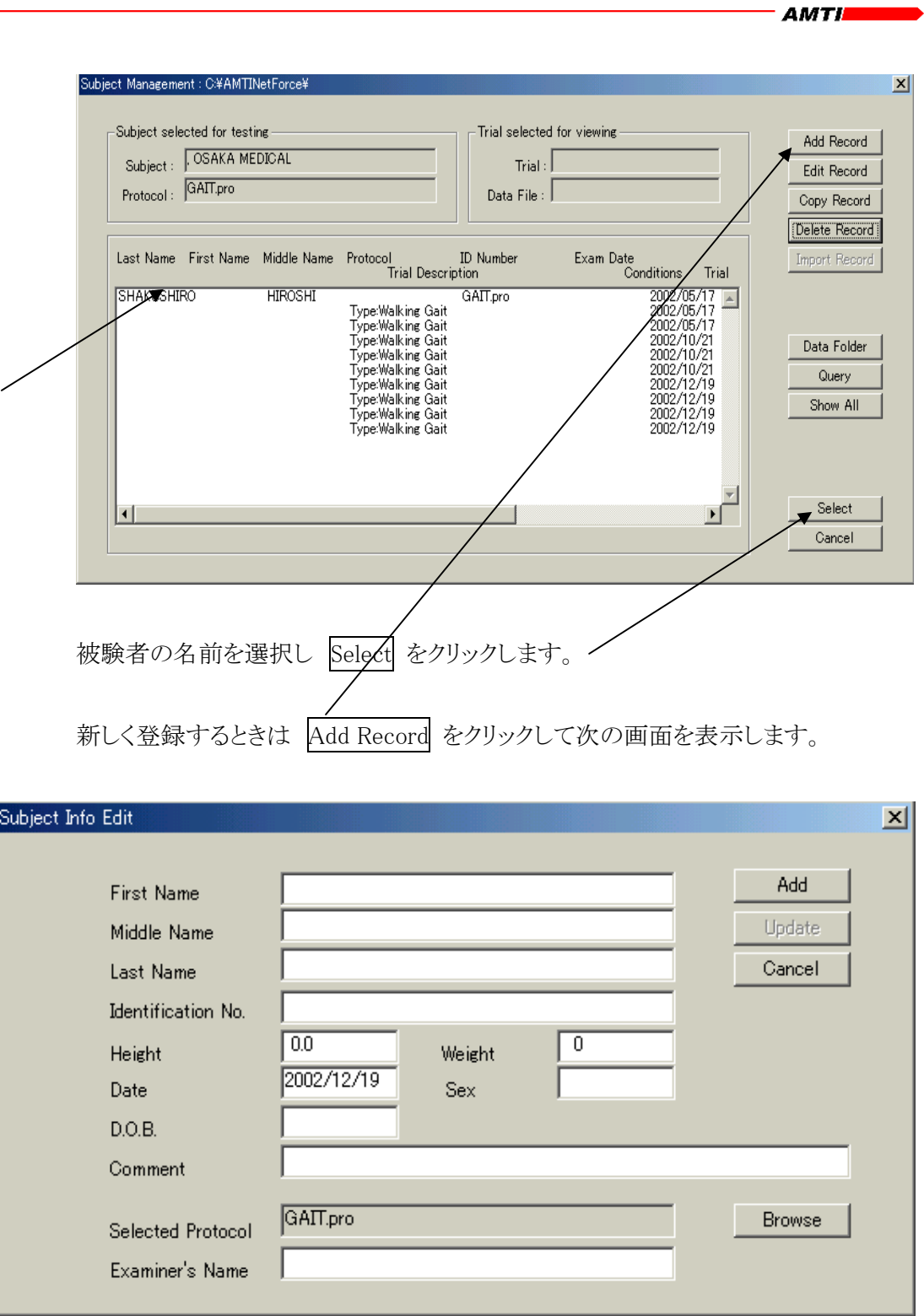

必要であれば被験者の名前、生年月日、身長、体重、性別、測定日を入力します。

 $-$  Amti**ential** 

2) 初期画面の Setting のなかの Acquisition を選択し次の画面を表示します。

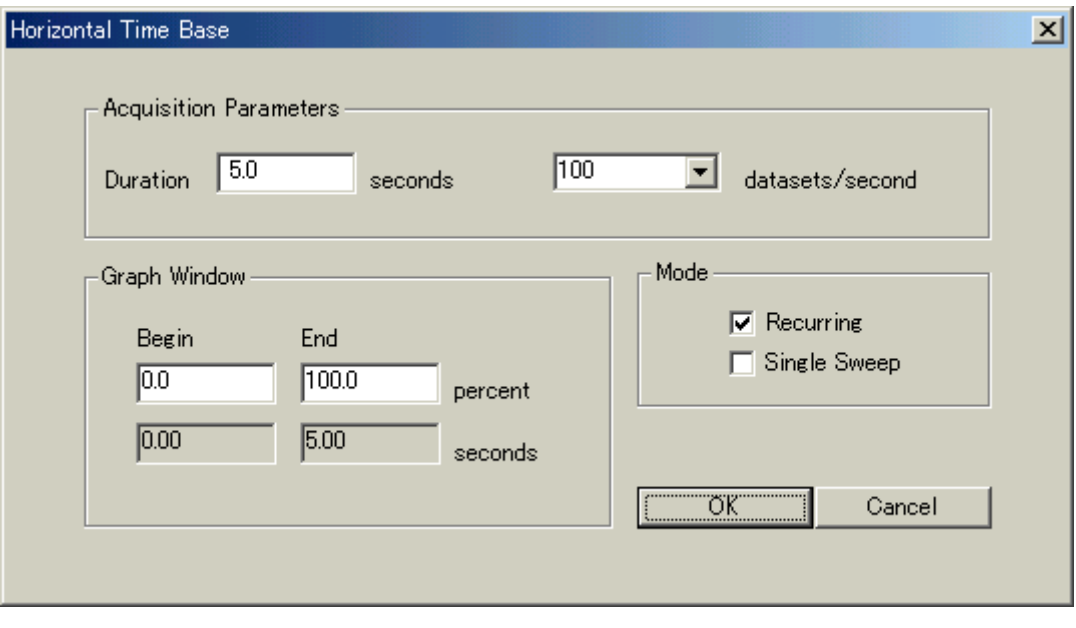

計測時間やサンプリング数などを設定します。 グラフ表示の範囲を設定します。 Mode 設定で Recurring か Single Sweep を選択します。 Recurring を選択すると連続してデータを表示させることが出来ます。

 $-$  AMTI**ELLER** 

2) 初期画面の Setting のなかの Trigger を選択し次の画面を表示します。

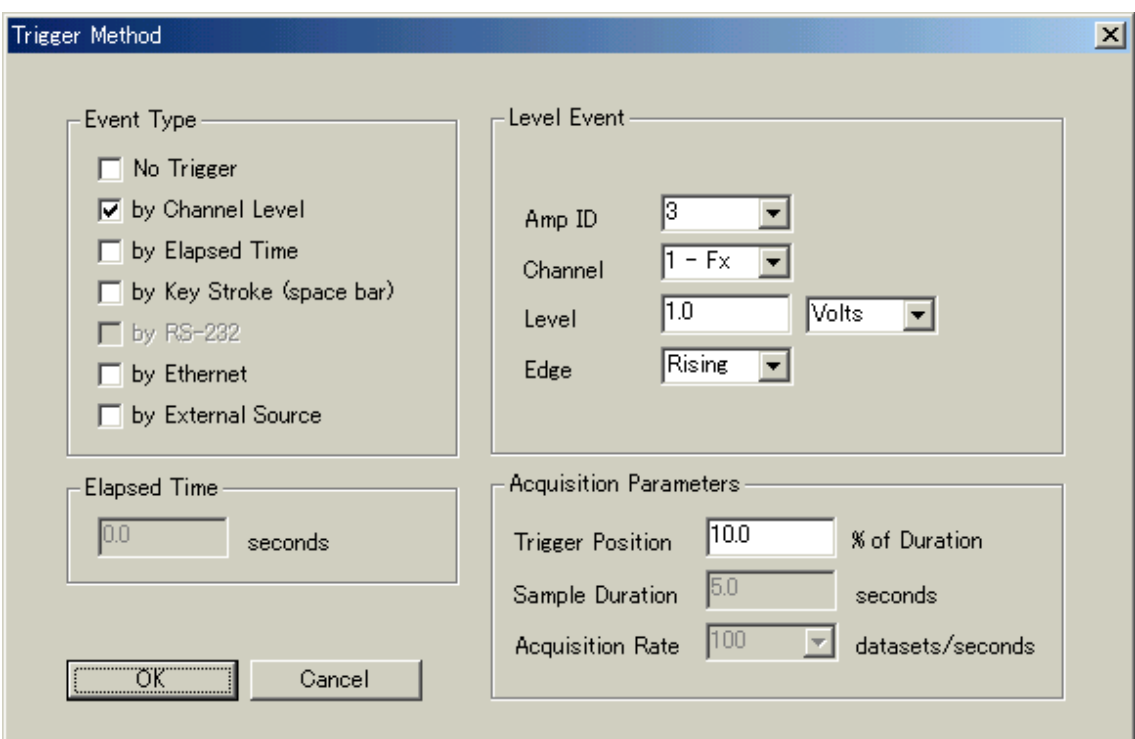

計測開始の条件を設定します。 重心動揺などの計測では Keystroke を用います。 歩行などの計測では Channel のにするのが良いでしょう。 Level Event でトリガーの設定を行います。 通常は次のように設定してください。 一枚目のプレートにおよそ2Kg の荷重がかかった時に計測が開始されます。

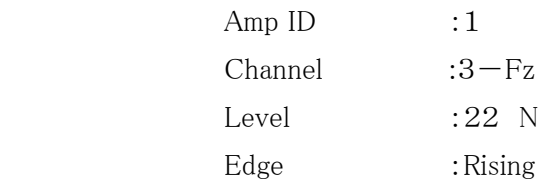

また、計測開始よりも以前のデータも計測することが出来ます。

Trigger Position に数値を入れて設定できます。

ここでは10.0と入力していますので計測総時間の10%以前のデータを 取り込む設定です。

— AMTI**enedi** 

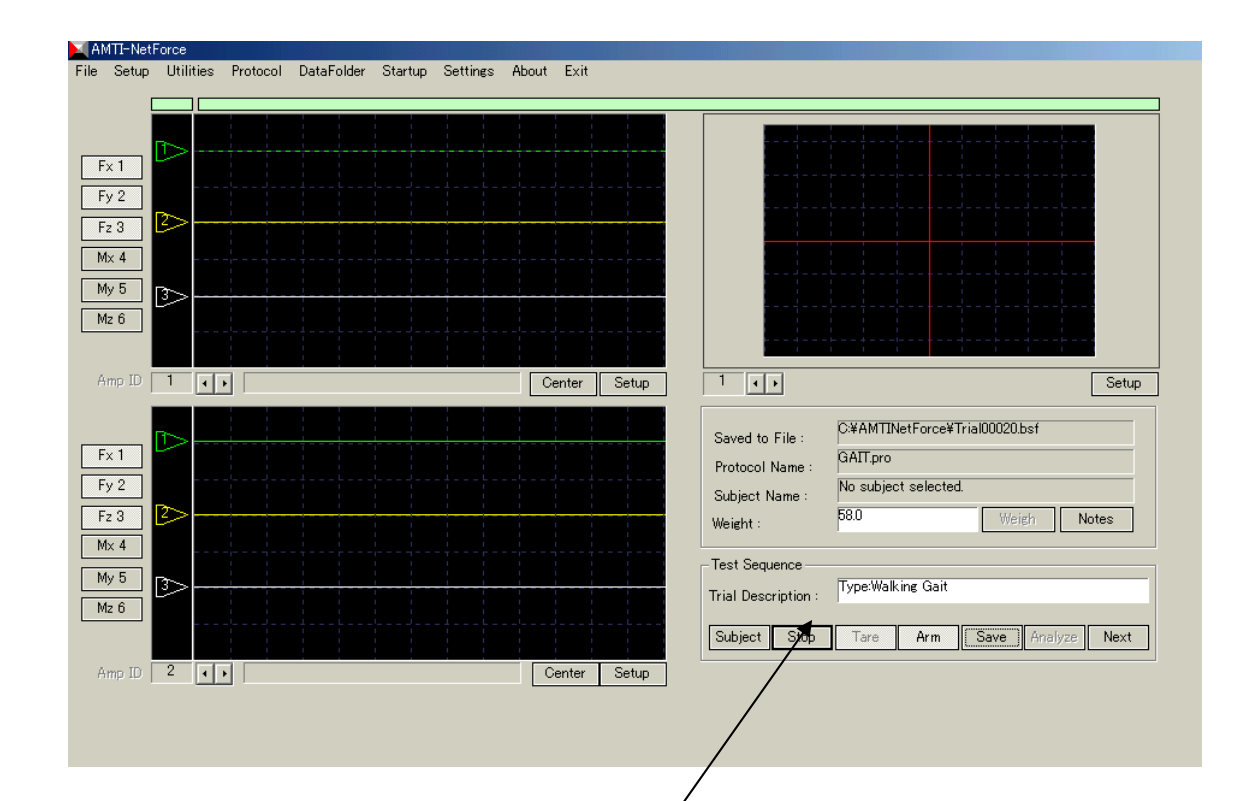

 被験者、計測条件、トリガー条件が設定できましたので計測を始めます。 通常は初期画面のこの部分のボタンを左から順にクリックしていきます。 Subject を選んで被験者を設定します。

- 3) 被験者を設定した後、Start ボタンを押します。
- 4) Tare ボタンを押します。 これによりプレートのソフトウェア ゼロオフセットが行われます。
- 5) Arm ボタンを押します。 トリガー設定が有効になります。 Arm ボタンを押すまではデータは連続的に取り込まれ、画面上に表示されますが データは保存されません。
- 6) 被験者による歩行を開始していただき、データを収集します。
- 7) 正常にデータが収集されると初期画面のグラフに波形が表示されます。

 $-$  AMTI**ELLER** 

- 8) Analysis のボタンを押します。
- 9) 解析プログラムが起動され、今収集したデータが解析画面に表示されます。

- AMTI**erret** 

#### データ解析

データを解析する場合は次の手順で操作します。

- 1) ディスクトップ上の BioAnalysis のアイコンをダブルクリックします。
- 2) Analysis をクリックします。 東向区  $\Box$

 歩行解析の場合は Gait を選びます。 重心動揺の場合は Balance を選びます。 運動解析の場合は Power を選びます。

3) ファイルの選択画面が表示されます。

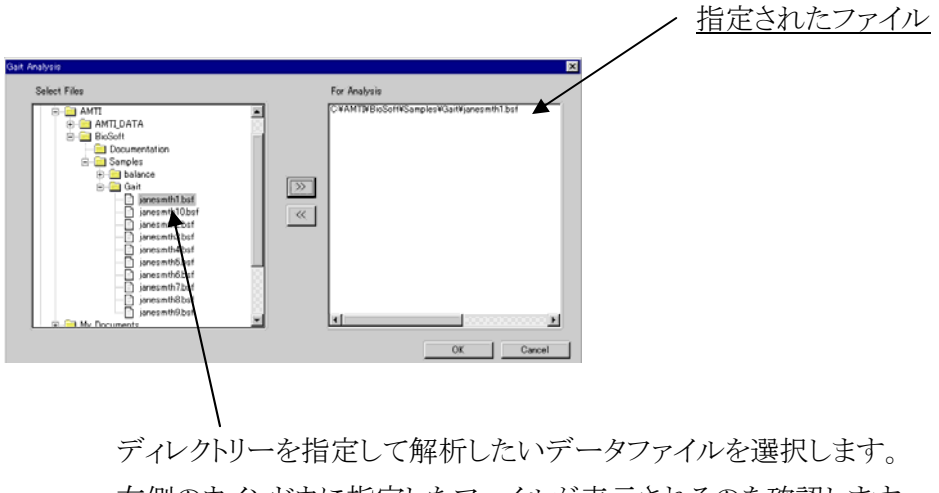

 右側のウインドウに指定したファイルが表示されるのを確認します。 良ければ OK のボタンをクリックします。

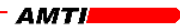

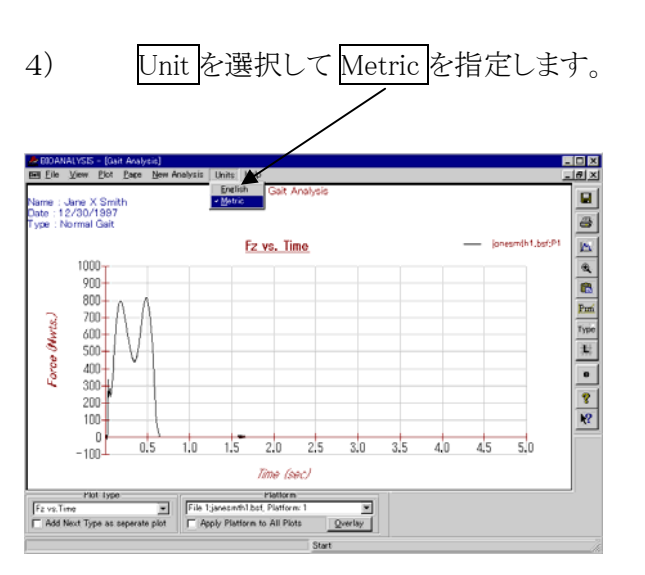

5) Plot Type で解析したいタイプを選択します。

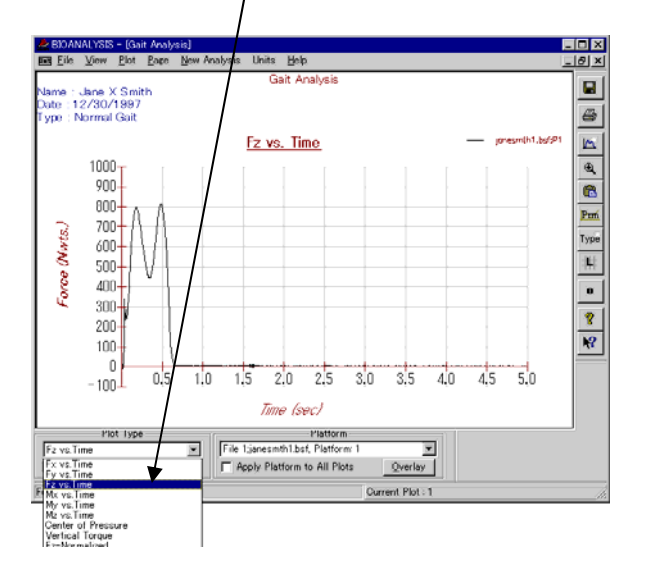

- Plot Type : Fx vs Time COP Avg as Origin Fy vs Time COP FP Coords Fz vs Time Radius vs Time Mx vs Time 95%Ellipse My vs Time vs Area Mz vs Time FFT COPX Center of Pressure FFT COPY Vertical torque
	-

 $- AMT/$ 

6) ファイルを切り替えるときは Platform をクリックして選択します。 この場合、最初のファイル選択画面で複数のファイルを指定しておく 必要があります。

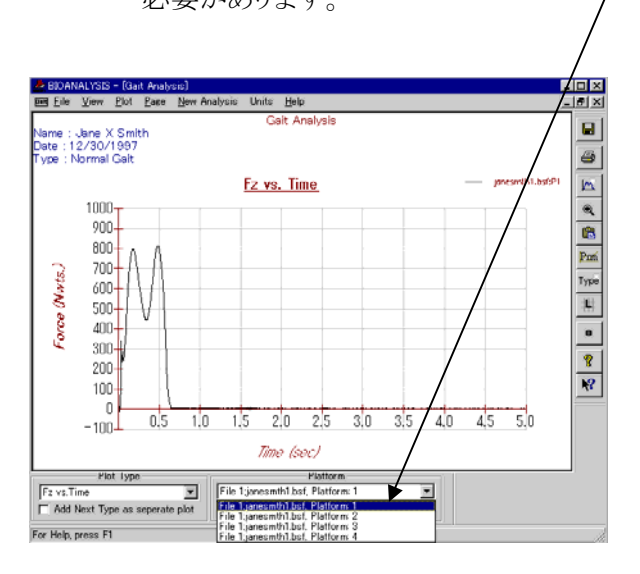

7) 1画面上に2歩以上のデータ(2枚以上のフォースプレートのデータ)を表示するには Overlay 機能を使用します。

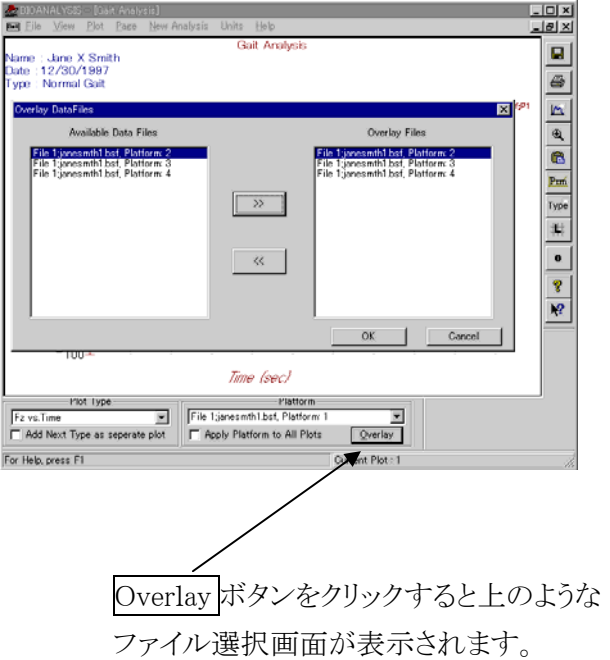

 フォースプレート毎のデータを指定して右側のウインドウへ移します。 完了すると OK ボタンをクリックします。

- AMTI**enerus** 

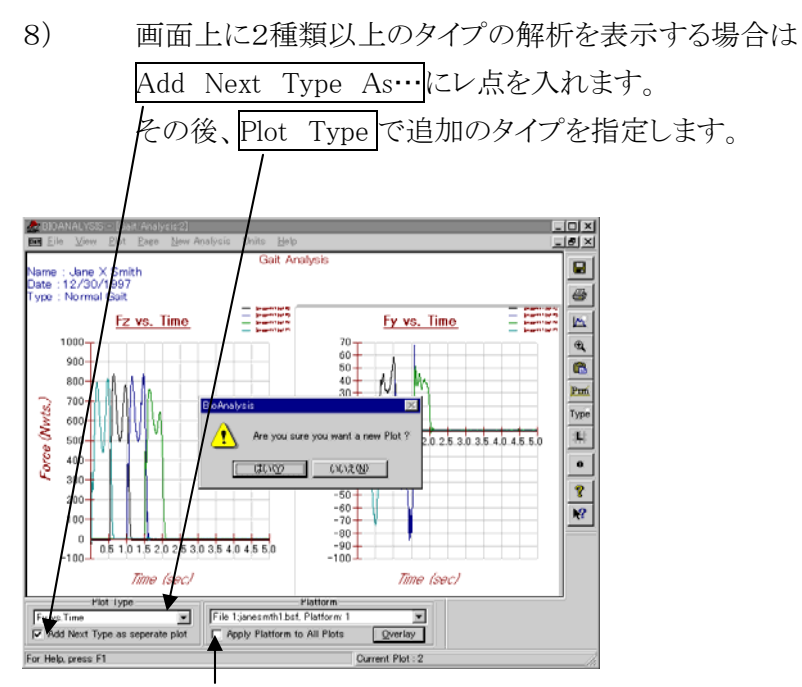

Apply Platform to all..にレ点を入れるとファイルを変更すると 全ての解析画面が変更されます。

9) View を選択すると以下のようなプルダウンメニューが表示されます。

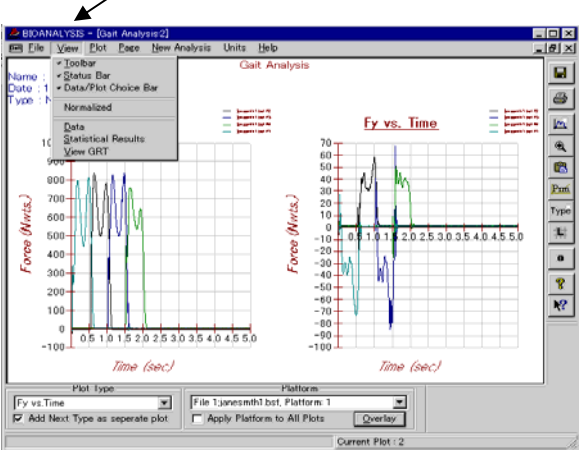

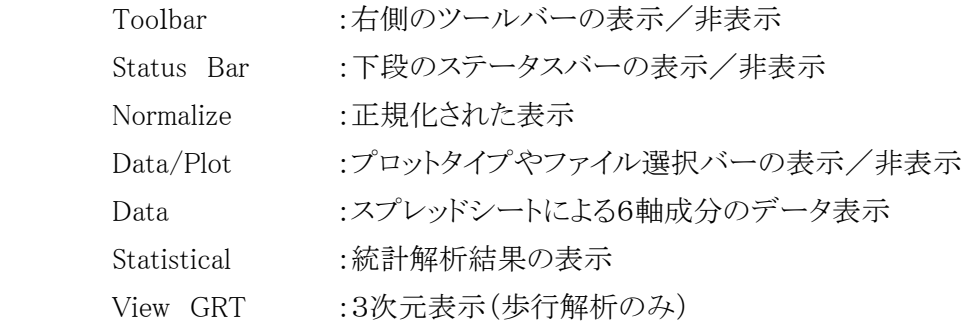

 $-$  Amti**ential** 

10) Normalize を選択したときの表示。

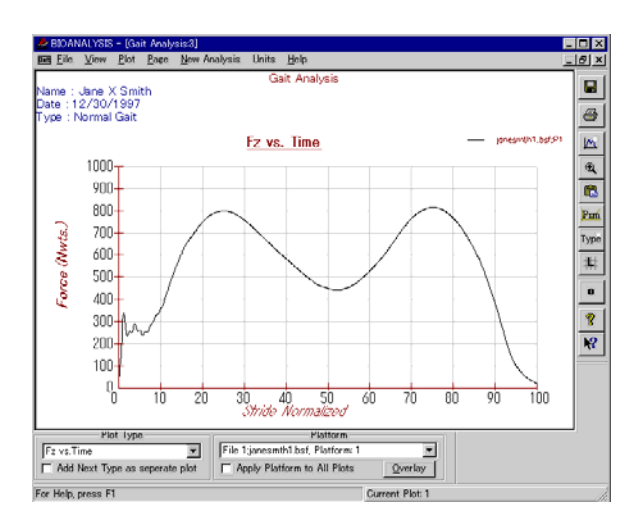

時間軸で正規化されます。

11) Data を選択したときの表示。

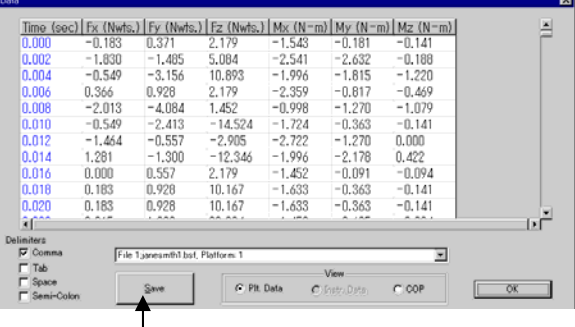

 このデータを EXCEL へ転送するためにファイルの形式を指定して セーブできます。

 6軸成分の生データ、あるいは COP の生データを解析することが 出来ます。

 $-$  amti**ent in** 

### 12) Statistical を選択したときの表示。

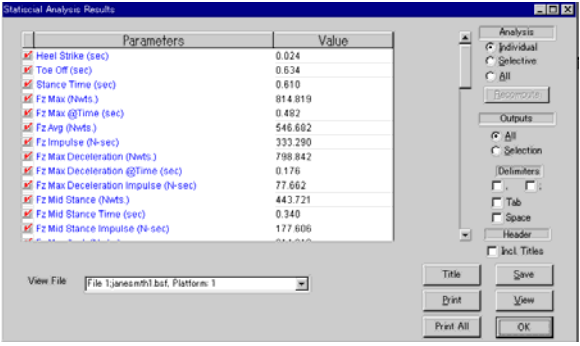

この場合は1つのファイルの解析です。

 Analysis を選択することにより1つのファイルか複数のファイルか 指定することが出来ます。

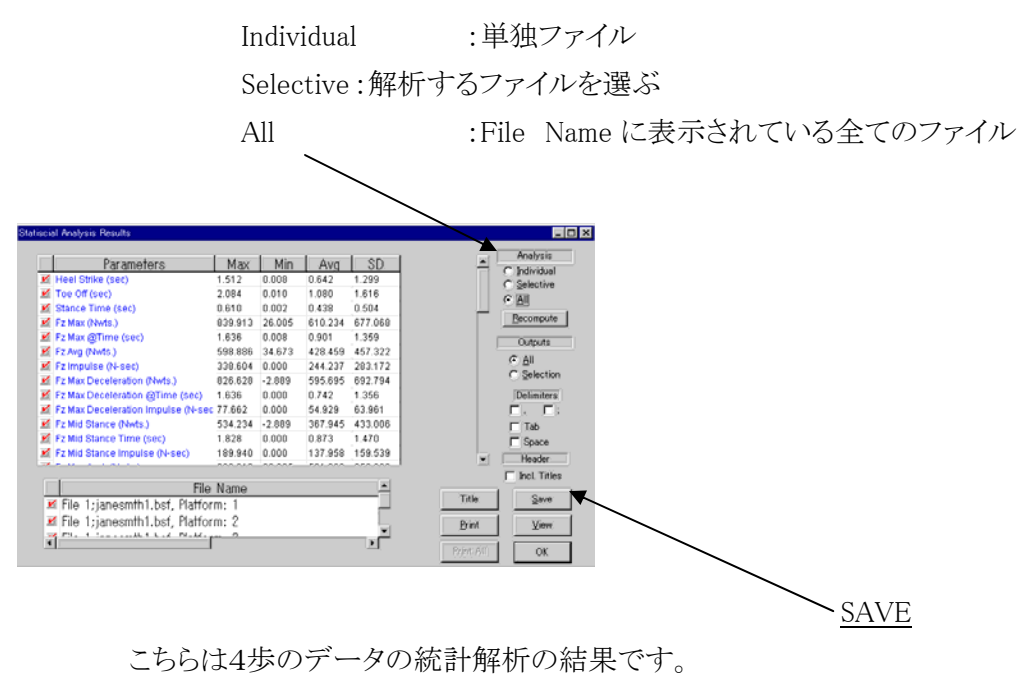

それぞれの結果を EXCE へ転送するためにファイルの形式を指定して セーブできます。

 $-$  Amti**ent by** 

### 歩行解析結果

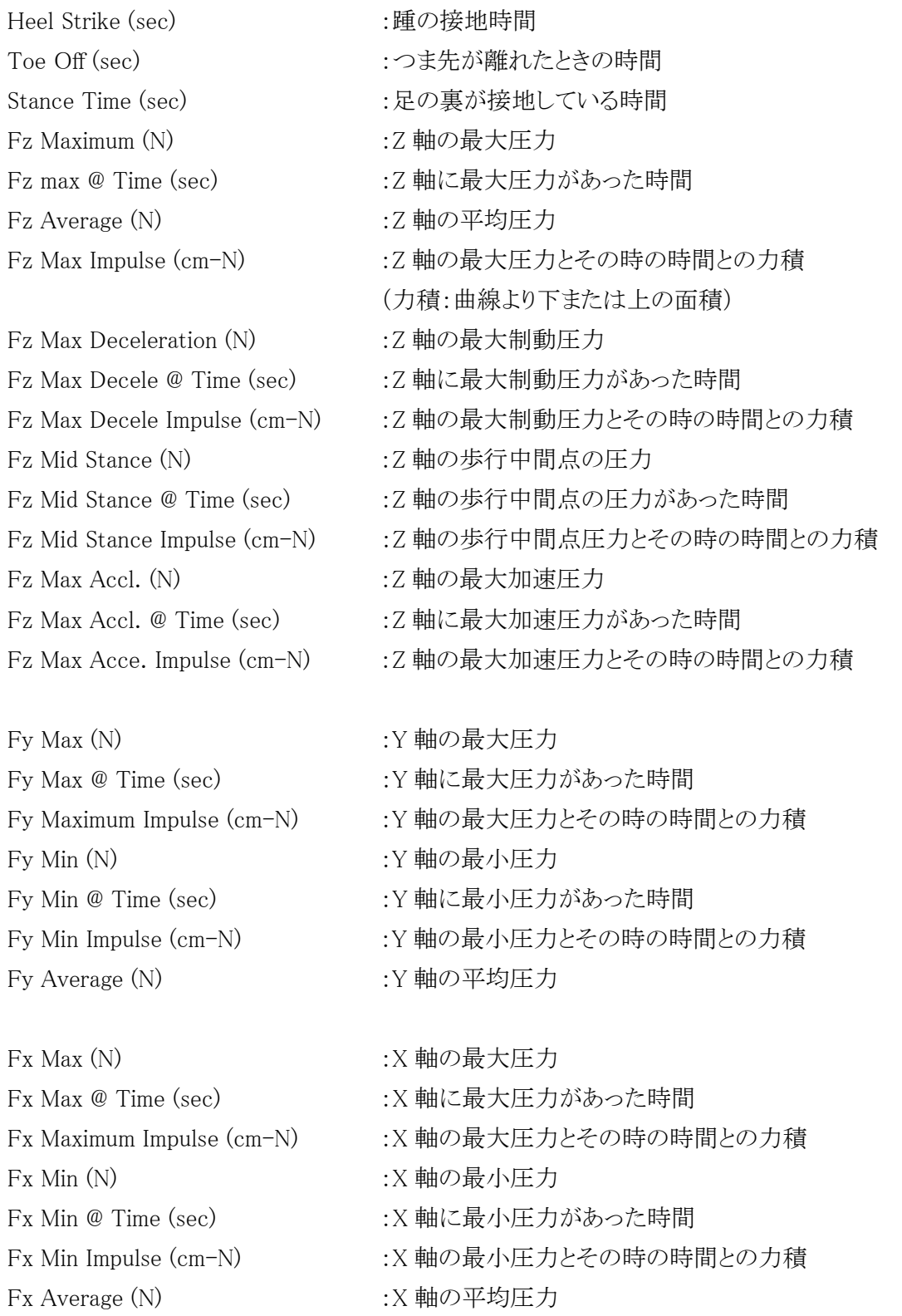

— AMTI**errand** 

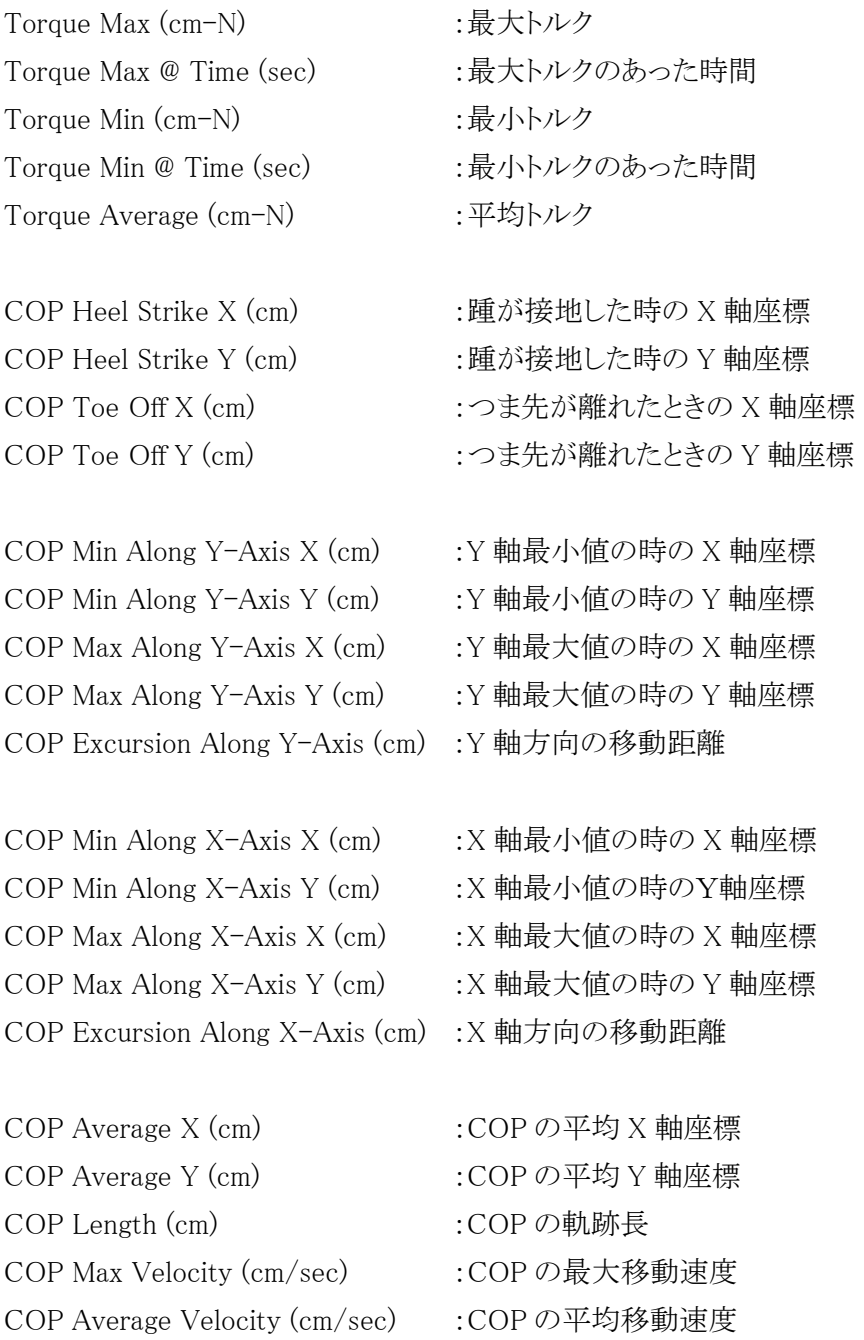

 $-MTI$ 

### 重心動揺解析結果

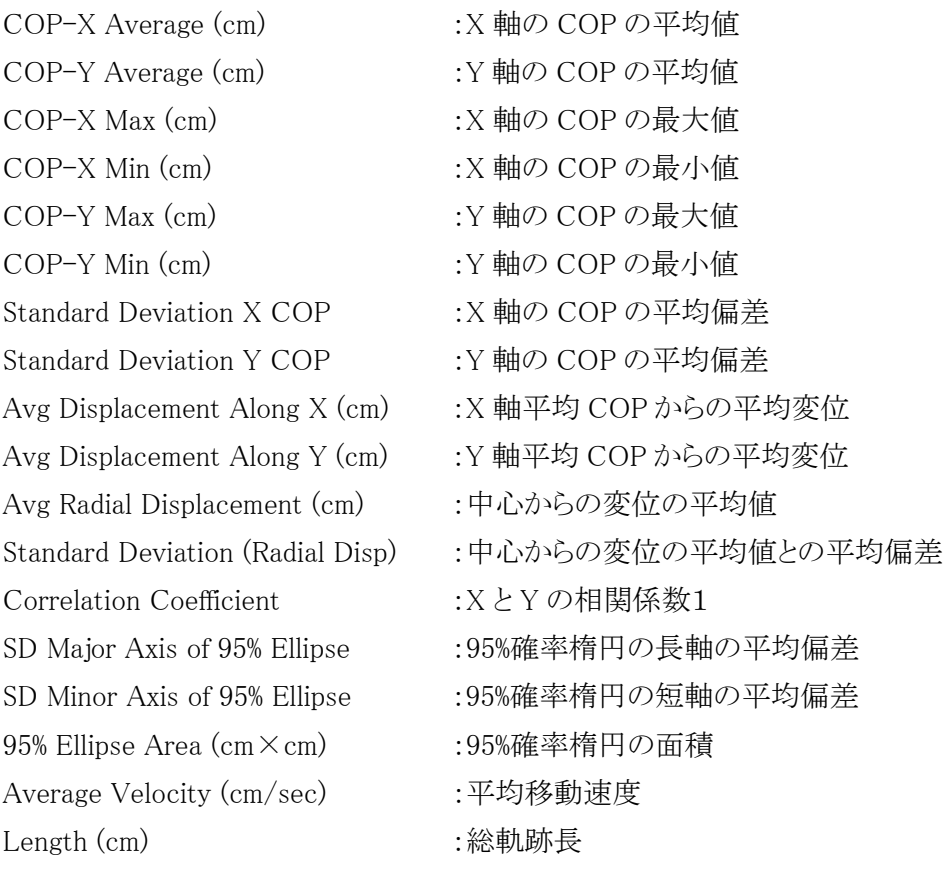

- AMTI**entius** 

13) Plot を選択すると以下のようなプルダウンメニューが表示されます。

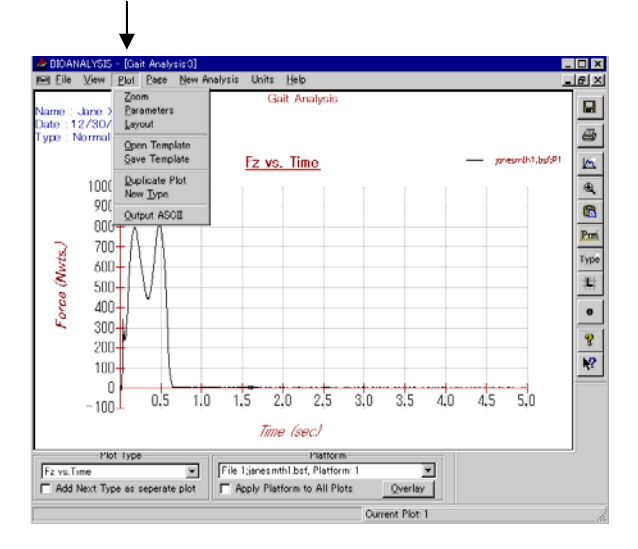

 Zoom :画面の中の図形部分の拡大と、X,Y 軸のバー表示 Parameters :画面表示の設定 Layout :画面表示位置の設定 Open Template :テンプレートを開く Save Template :テンプレートの保存 Duplicate Plot :画面のコピー New Type : 新しいプロットタイプの作成(歩行解析のみ) Output ASCII :ASCII データでの保存

 $- AMT/$  and  $-$ 

### 14) Zoom を選択したときの表示。

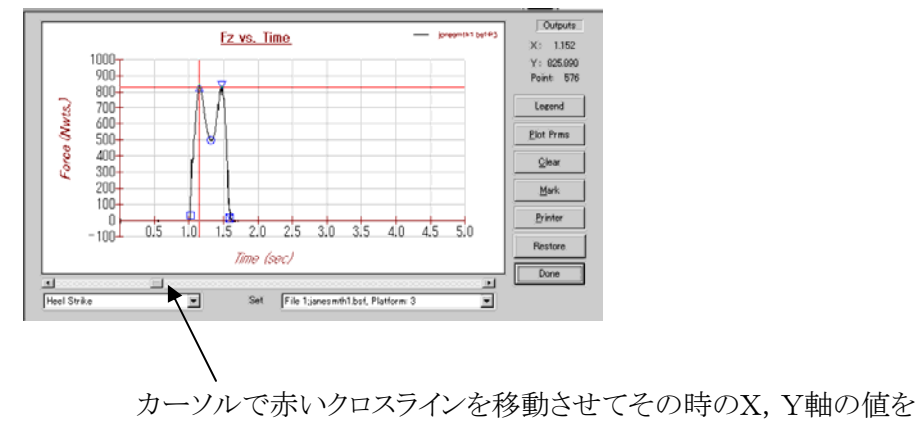

読み取ることが出来ます。

15) Parameters を選択したときの表示。

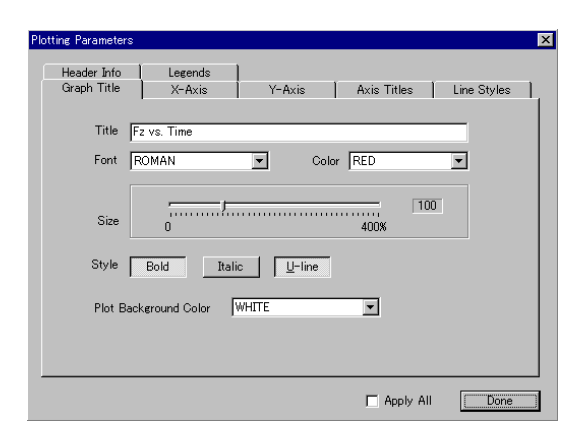

16) Layout を選択したときの表示。

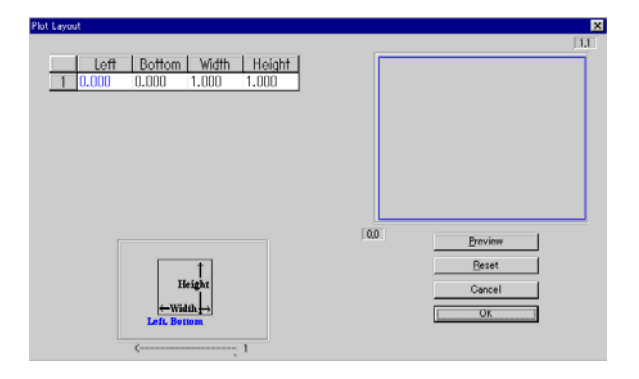

 $-$  Amti**ential** 

17) New Type を選択したときの表示。

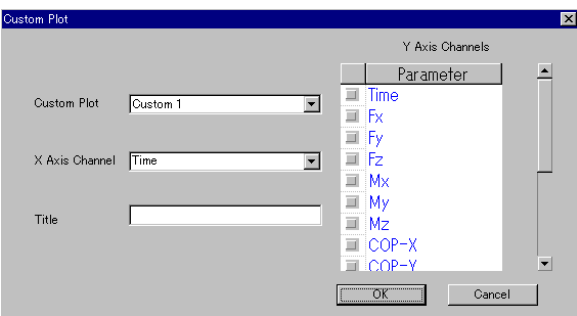

18) Page を選択すると以下のようなプルダウンメニューが表示されます。

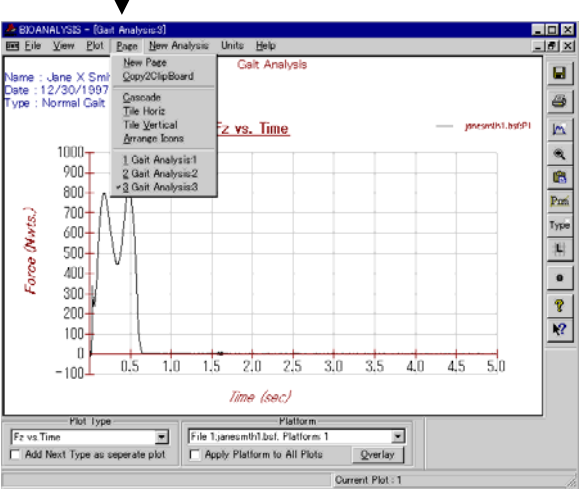

New Page :新しいデータのまったく異なった設定での解析の実行 Copy2ClipBoard :クリップボードへのコピー Cascade :カスケード表示 Tile Horiz :上下に表示 Tile Vertical :左右に表示 Arrange Icon :

 $- AMTI$ 

19) New Page を選択した時の表示。

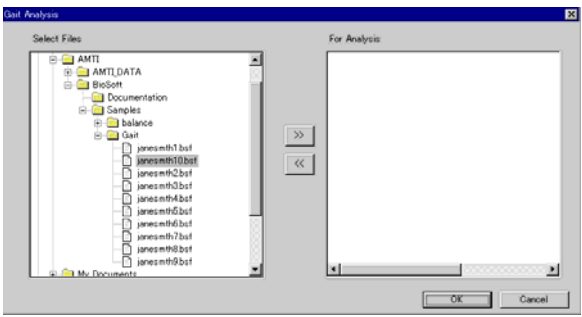

20) Copy2ClipBoard を選択したときの表示。

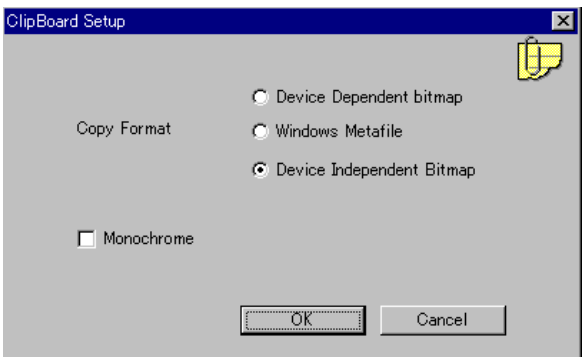

21) Cascade を選択したときの表示。

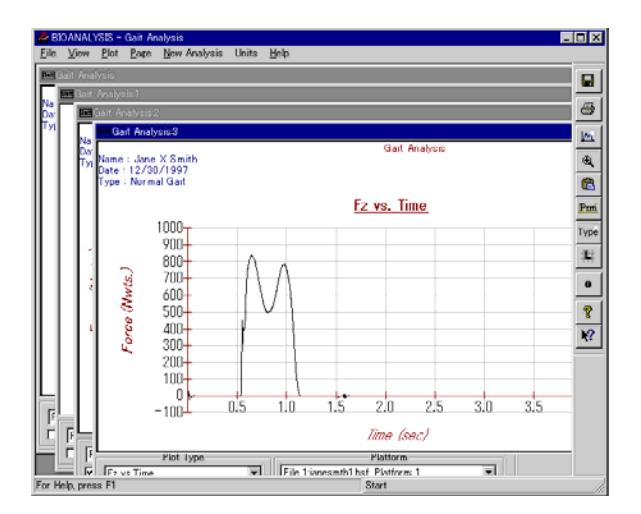

#### $- AMT$

#### 22) Tile Horiz を選択したときの表示。

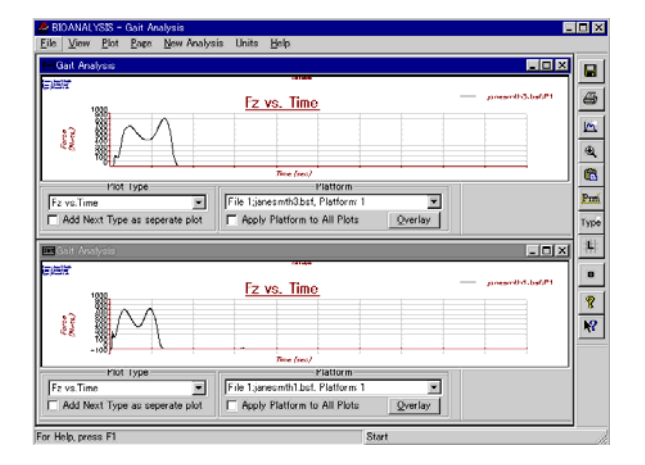

23) Tile Vertical を選択したときの表示。

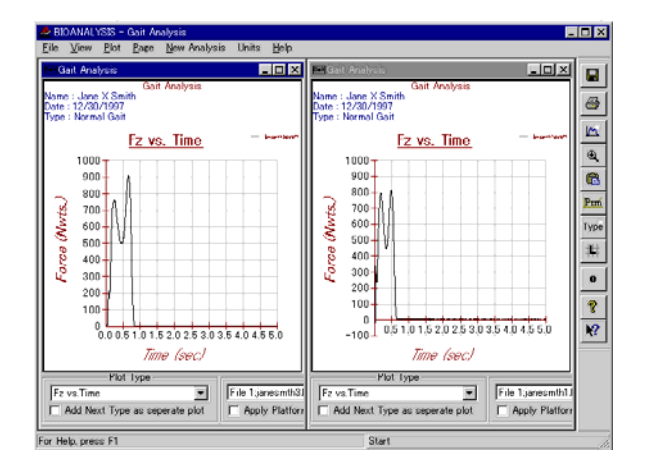

 $-$  AMTI**ELLER** 

## 有限会社 AMTI JAPAN

〒254-0051 神奈川県平塚市豊原町 28-1

電話 :0463-35-7991 FAX :0463-35-7992

担当 : 赤代 博司 しゃくしろ ひろし メール :shaku@amti.jp